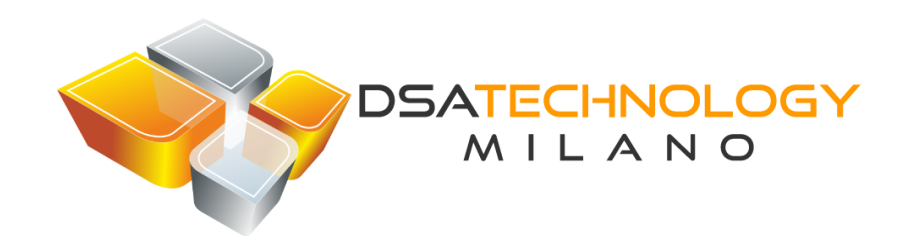

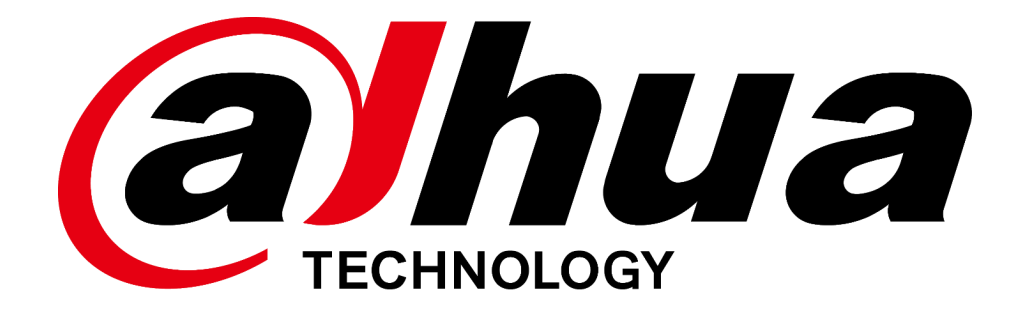

## ASI721(2)3

Info Utili

## Invio Email

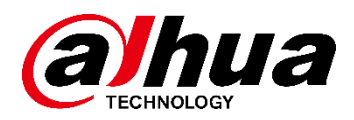

L'invio delle mail avviene su evento di temperatura elevata.

Per impostare la mail basta andare in pagina web, spostarsi sotto «Rete» e poi «SMTP»

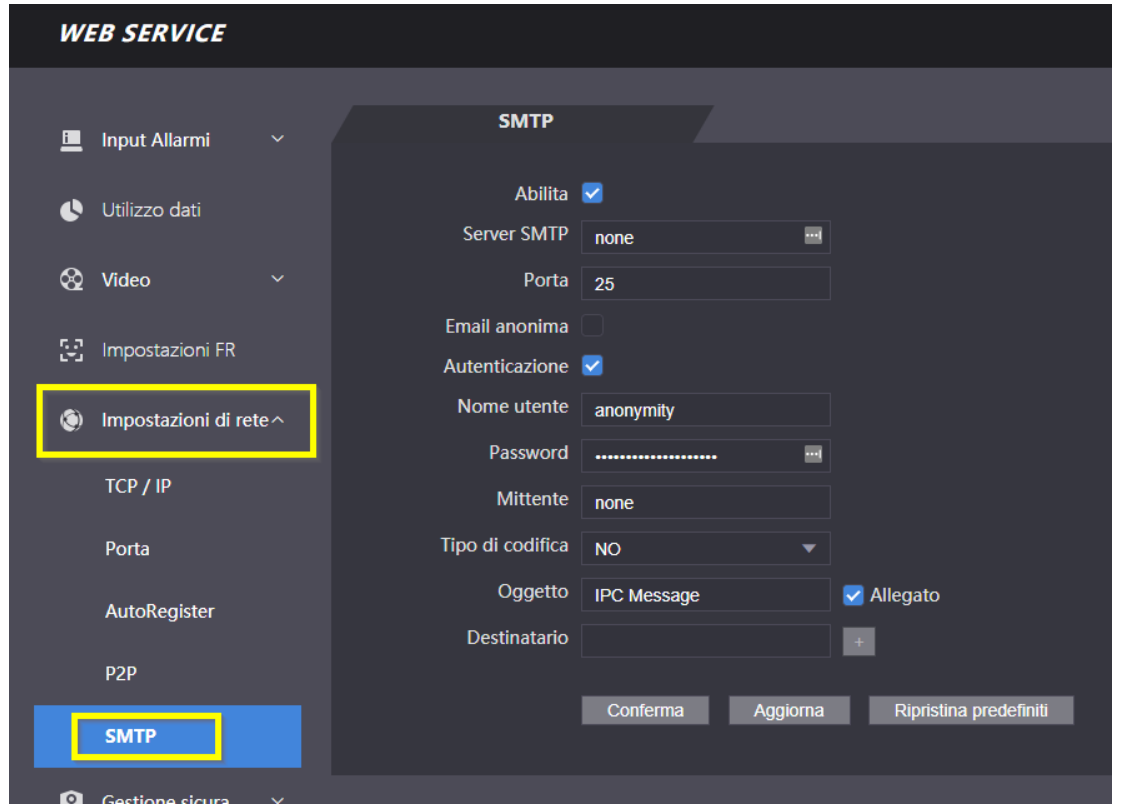

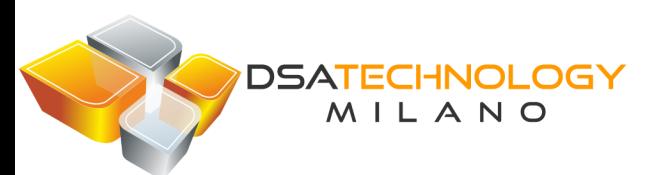

## Notifica Push

È possibile registrare il dispositivo in P2P sulla nuova applicazione «DMSS».

Il menu P2P è in pagina web sotto «Rete» e poi «P2P»

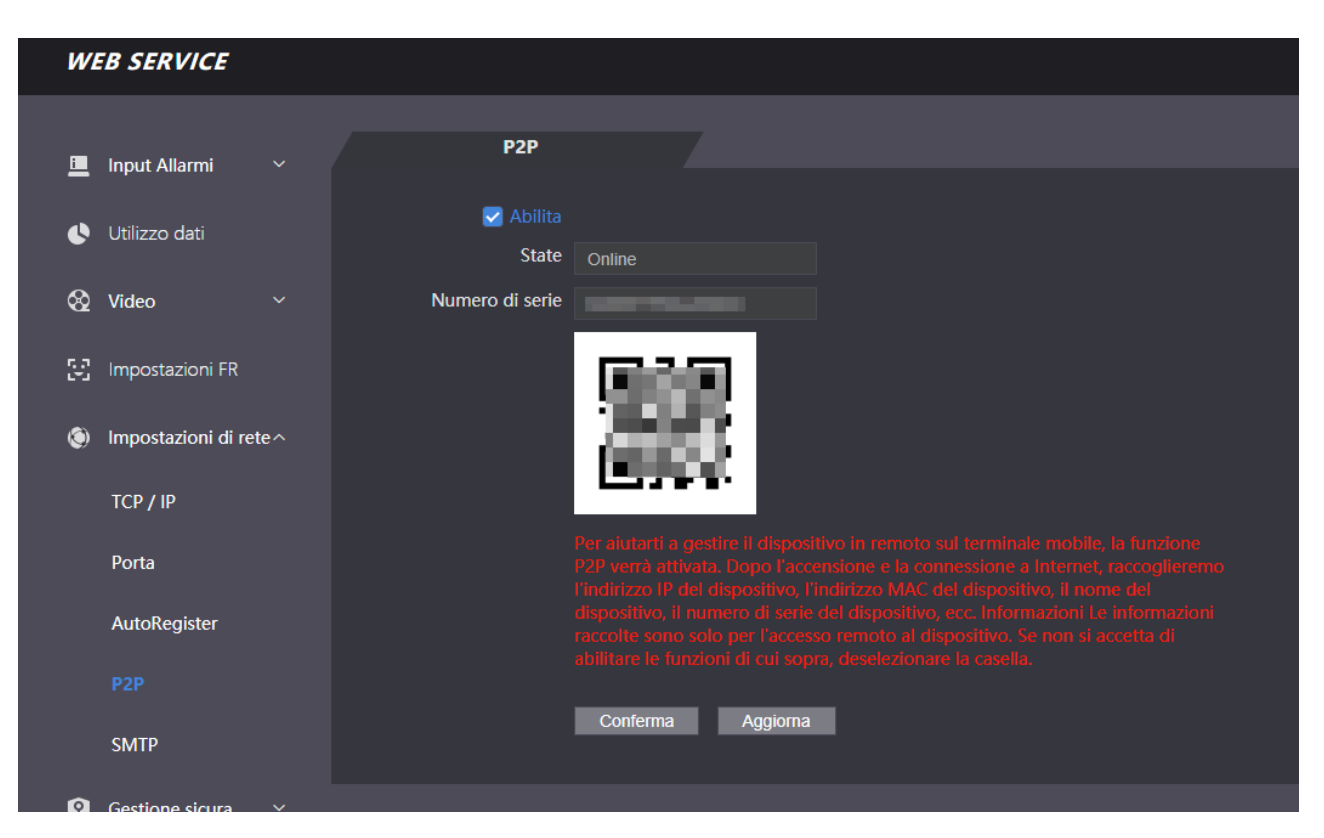

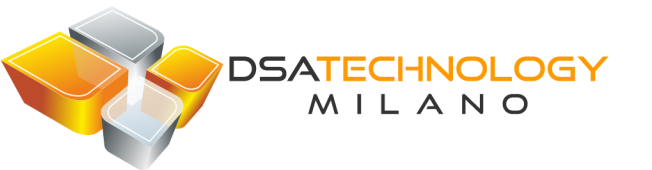

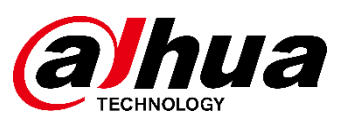

Una volta aggiunto il dispositivo come «Controllo Accessi», è possibile

- Visualizzare il live
- Sbloccare la porta
- Conoscere lo stato della porta
- Visualizzare il Log
- Ricevere notifiche sulla temperatura elevata

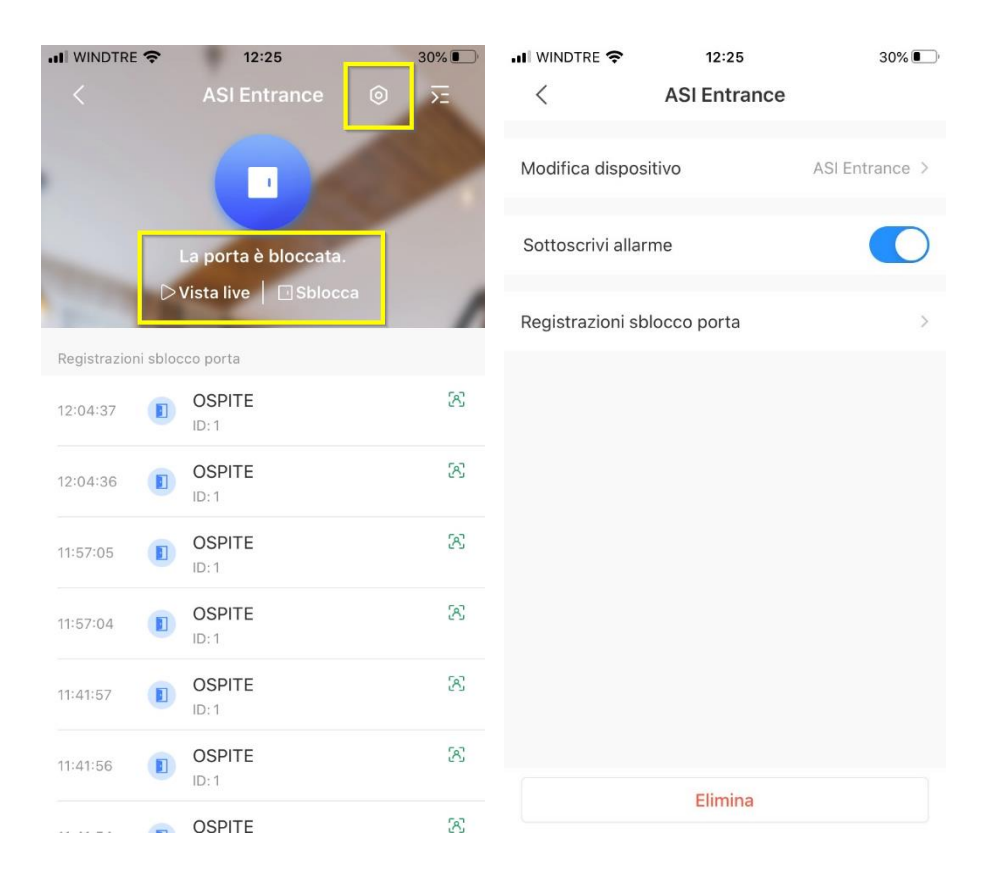

## Impostazione utente Ospite

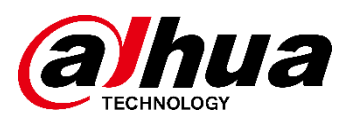

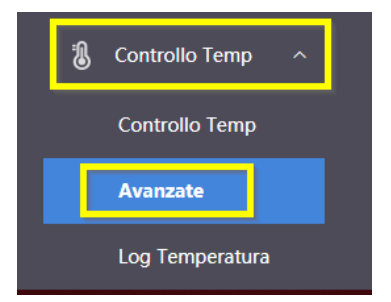

**DSATECHNOLOGY** 

MILANO

Accedere in pagina web, spostarsi in basso a sinistra su «Controllo Temp» e poi «Avanzate». Abilitare la funzione «Disattiva Riconoscimento Facciale» e impostare la fascia oraria. Quando il controller rileverà dei volti non presenti nel database, li farà entrare associandoli all'utente con ID 1. Quindi deve essere prima creato un utente con ID 1 e almeno una password (volto non necessario). Attenzione che la fascia oraria sarà subordinata ai permessi e alla scadenza dell'utente con ID 1!

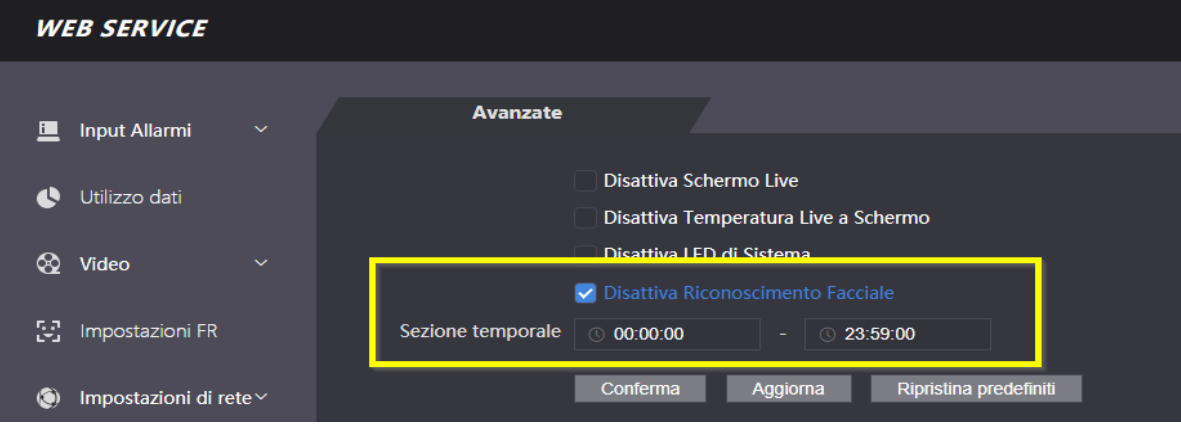

Attenzione che prima di far passare un ospite dovrà passare il tempo di «Attesa Riconoscimento»!

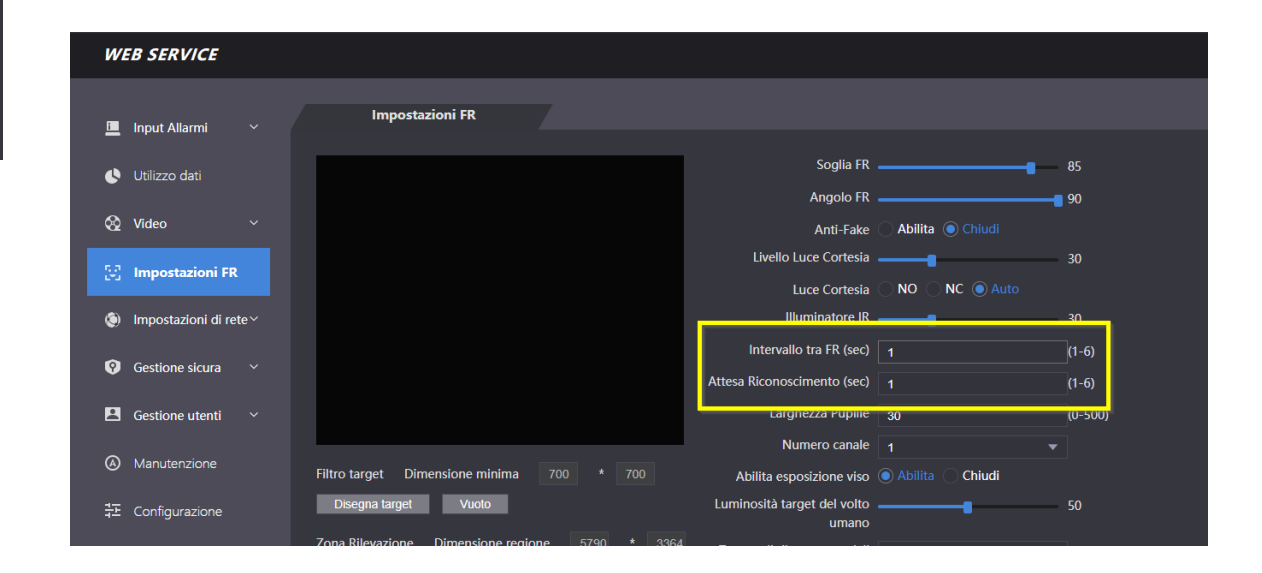